# Onsite Toolkit

Best practices for onsite check-in and badge printing

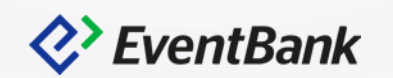

### **Onsite Toolkit**

### **Multiple Check-in points**

- Manage Check-in Locations
- Begin Check-in (Web & Mobile)
- Check-in Report

### **Badge Design & Printing**

- Design your Badge
- Pre-print your Badge
- Print your Badge at the Event

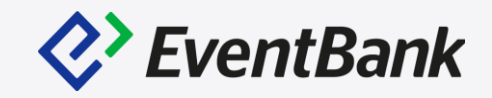

**Multiple Check-in Points can be used:** 

- Simultaneous sessions in different locations.
- Record Check-in and Check-out.

#### **To Manage the Check-in locations:**

- Enter the Event page Onsite Toolkit
- Staff & Check-in Locations tab
- Click Manage Locations

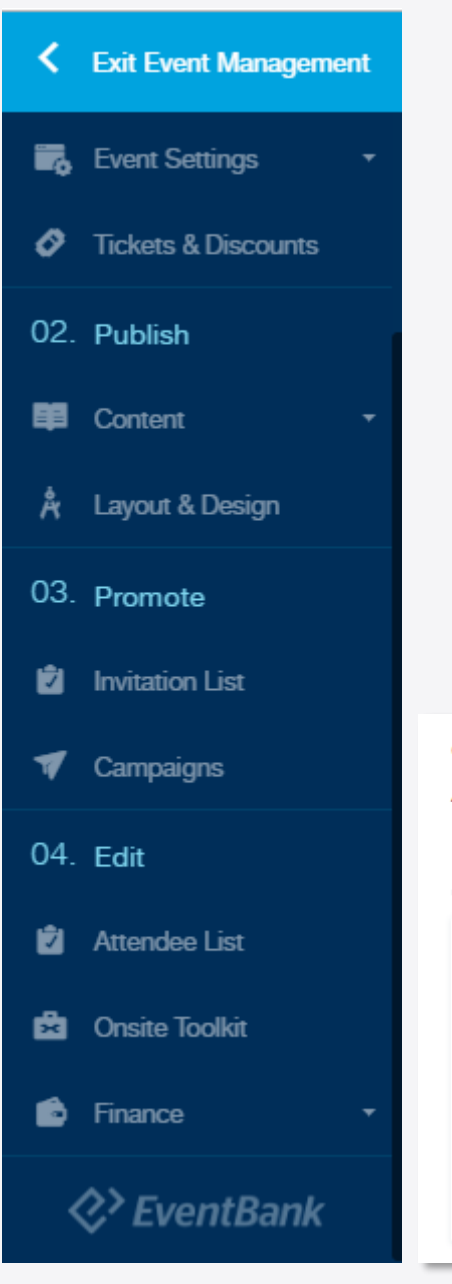

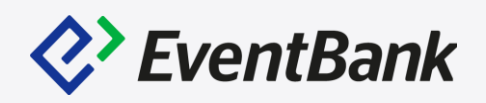

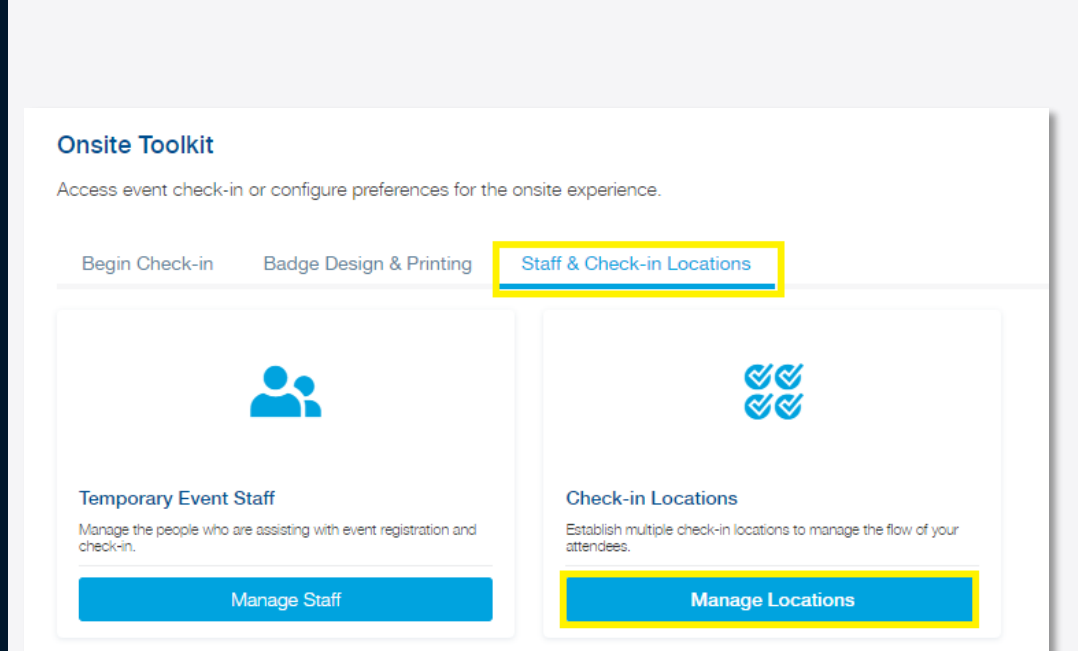

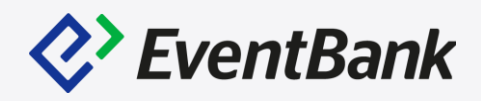

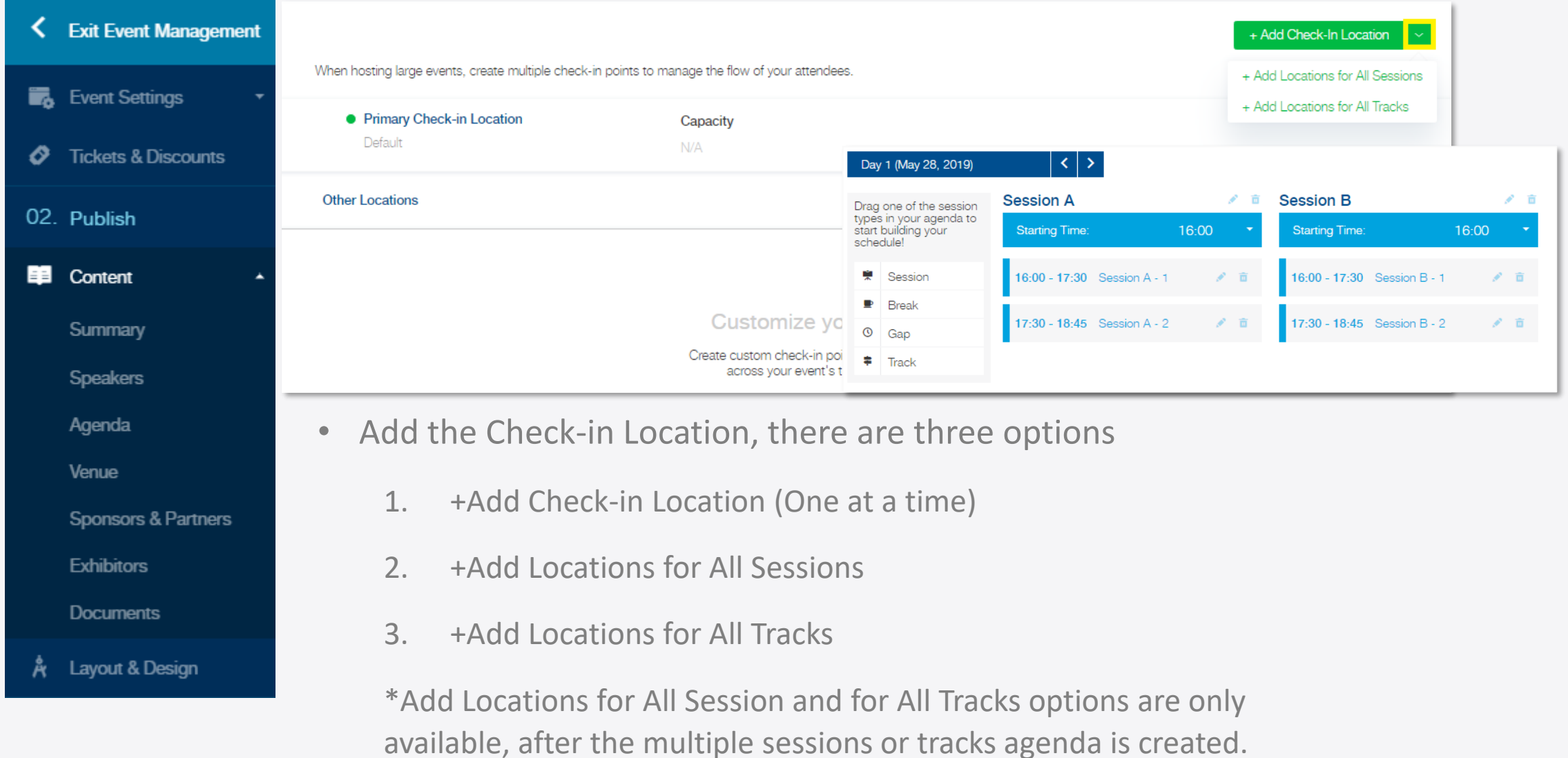

Content - Agenda

### **When adding the Check-in Location, below options are available:**

- Require Primary Check-in: This option will only allow your attendees to check-in via additional check-in points AFTER check-in from the Primary Check-in location.
- Select the Track or Session: This option will let you bind this location with available Track or Session created via Agenda section. This can be used when you check-in the attendee at the session entrance.
- Select Ticket Type: This option will only allows the attendees with the specific ticket type to be checked in.

# **2>** EventBank

 $\times$ 

Add

Cancel

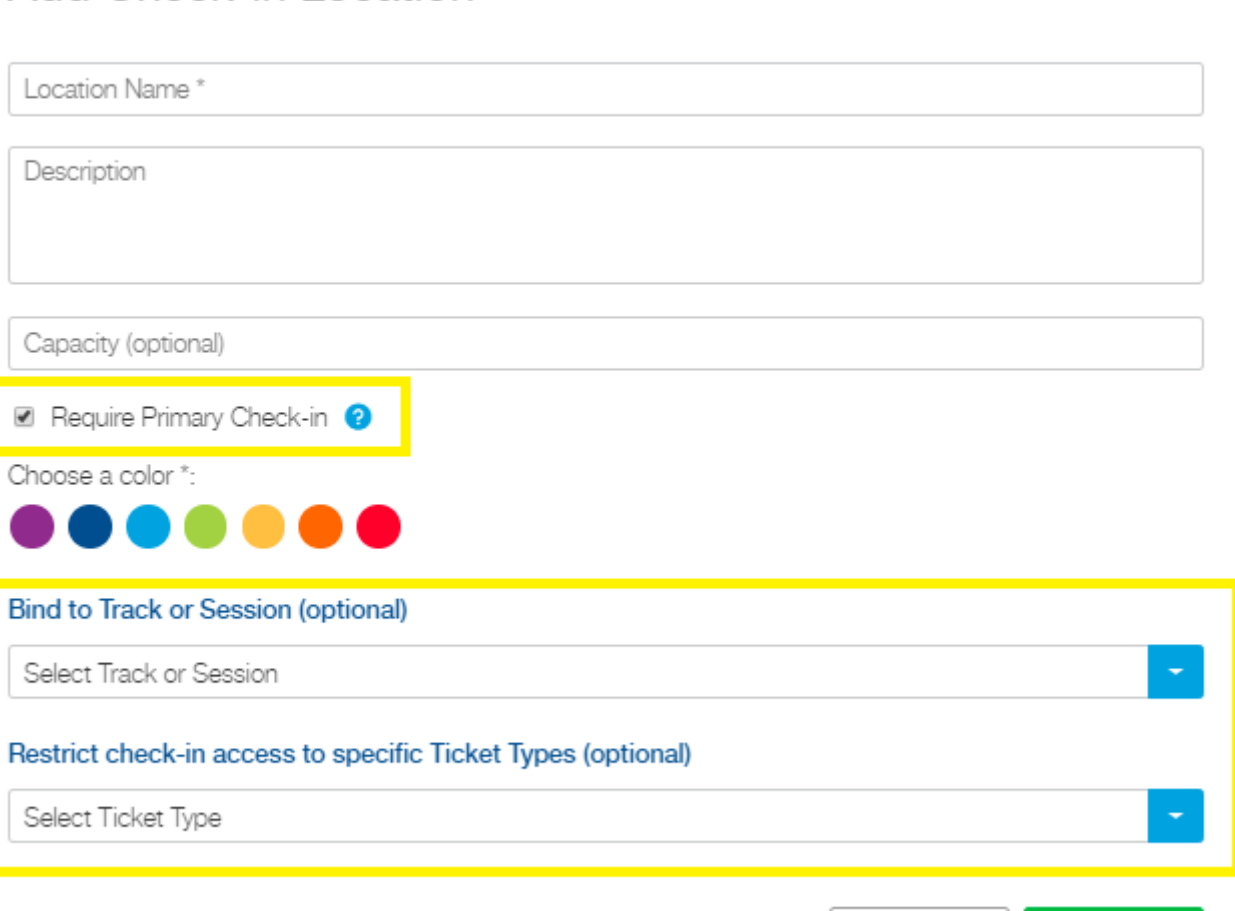

Add Check-in Location

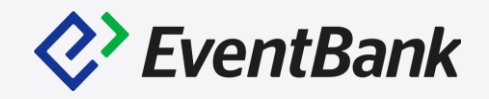

**Manage the Check-in Locations**

• After creating the check-in locations, you can edit, delete or re-organize the location list's order. To change the order, please use the drag and drop icon which is located at the left hand side of the location name.

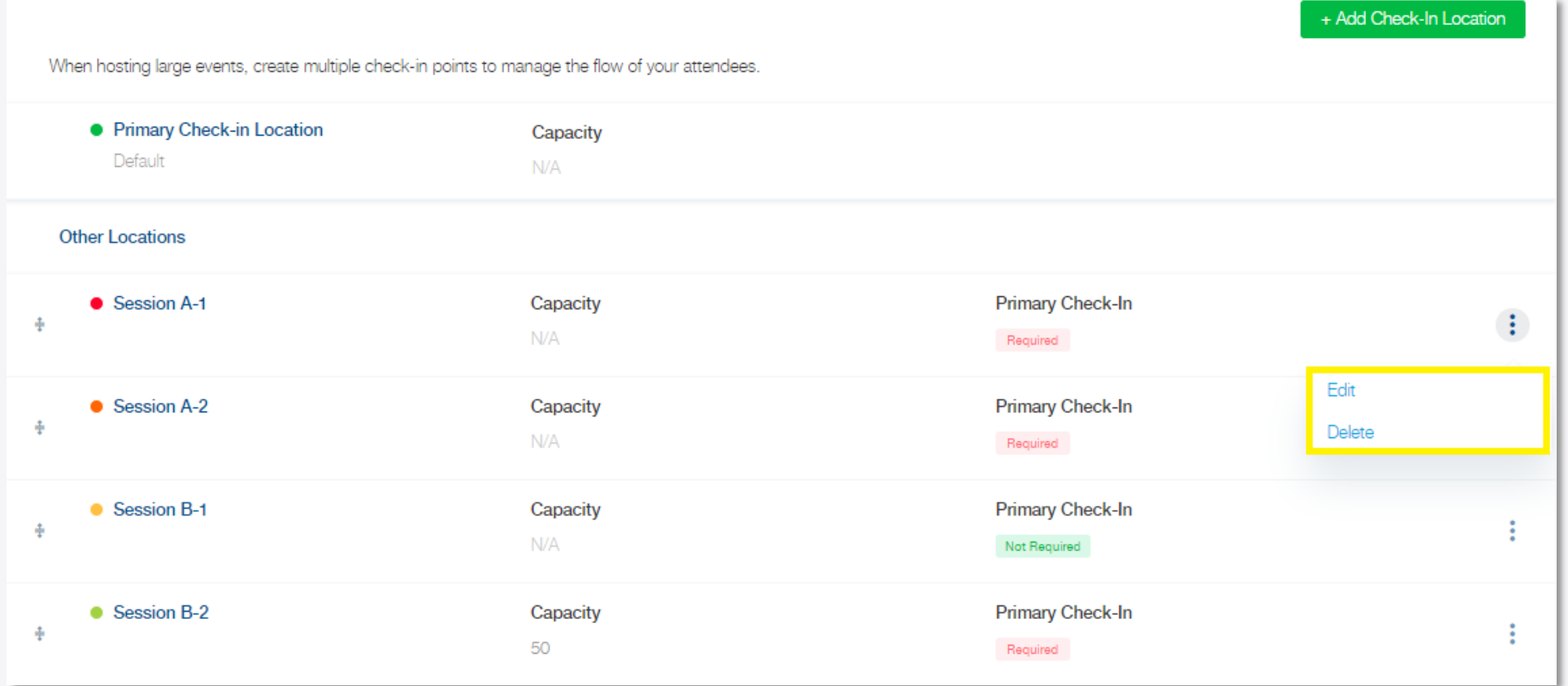

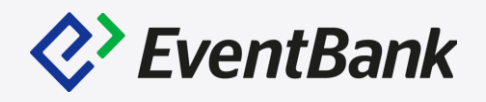

## < Exit Event Management **B** Event Settings **3** Tickets & Discounts 02. Publish **EE** Content Å Layout & Design 03. Promote **Ed** Invitation List Campaigns 7 04. Edit **Z** Attendee List **Es** Onsite Toolkit **6** Finance  $\diamondsuit$  EventBank

#### **How to Check-in? (Web)**

- Enter the Event page Onsite Toolkit In the Begin Check-in tab, Click the Enter Standard Check-In button. This will redirect you to the Check-in page.
- \*Notably, check-in function is only available 48 hours before the event start time. And Check-in function is closed 7 days after the event end date.

#### **Onsite Toolkit** Access event check-in or configure preferences for the onsite experience. Begin Check-in Badge Design & Printing **Staff & Check-in Locations EventBank Manager App Standard Check-in Self Check-in Kiosk** Let attendees check in on their own with a full-screen kiosk. Check in attendees and get event information on your mobile Begin checking in attendees with the standard check-in module. device. **Enter Standard Check-In Enter Check-In Kiosk** Download EventBank Manager

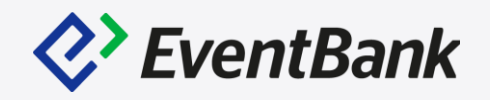

#### **Check-in workflow**

- Make sure to select the correct check-in location.
- Search the attendee by the name, ticket ID, registration ID, email address, phone number or company name. \* This information will only be available when the attendee's registration has the respective data.
- Click Check-In button at the end of the row.

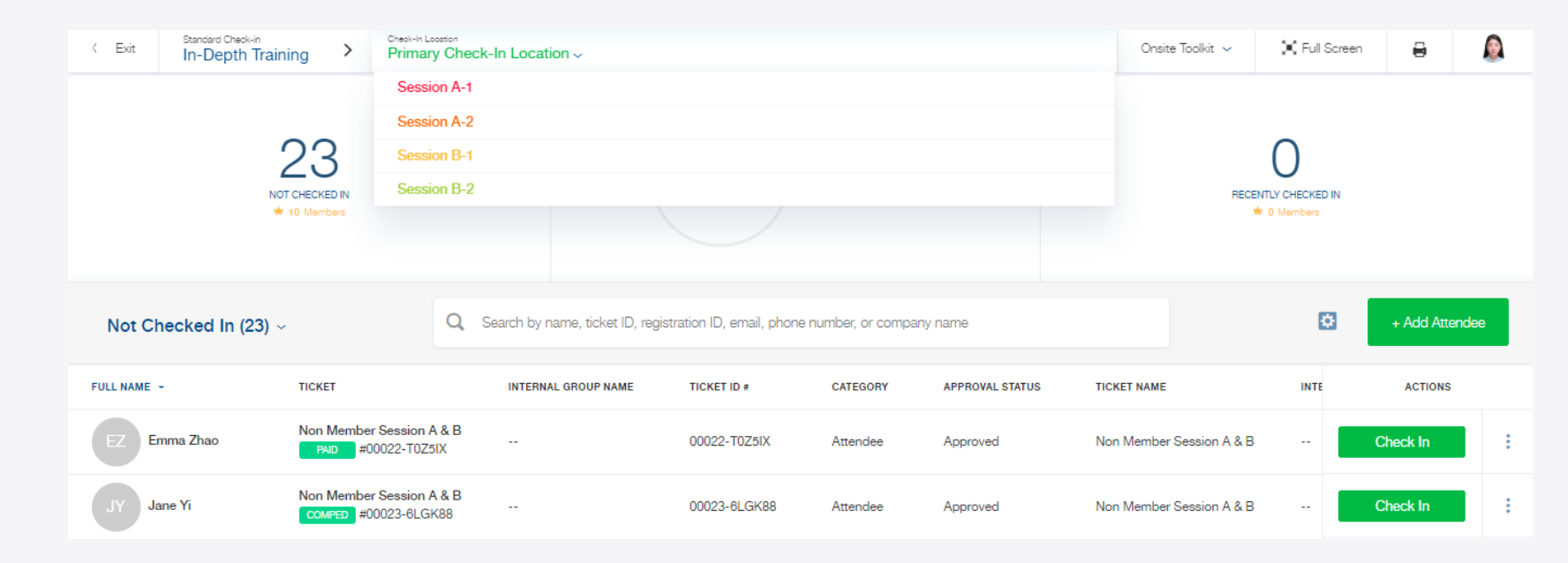

#### **Check-in notifications**

- Check-in Declined: This notification appears when you check-in the attendee via additional check-in location, and the attendee has not check-in from the Primary Check-in Location. \*Notably, you will not have this notification, if "Require Primary Check-in" option is not enabled from the respective check-in location.
- Unpaid Attendee: This notification appears when you checkin the attendee, and the attendee hasn't completed the payment. Regardless of the payment status, you are still able to check-in this attendee, and update the payment status from the "Select a payment status" drop-down menu.

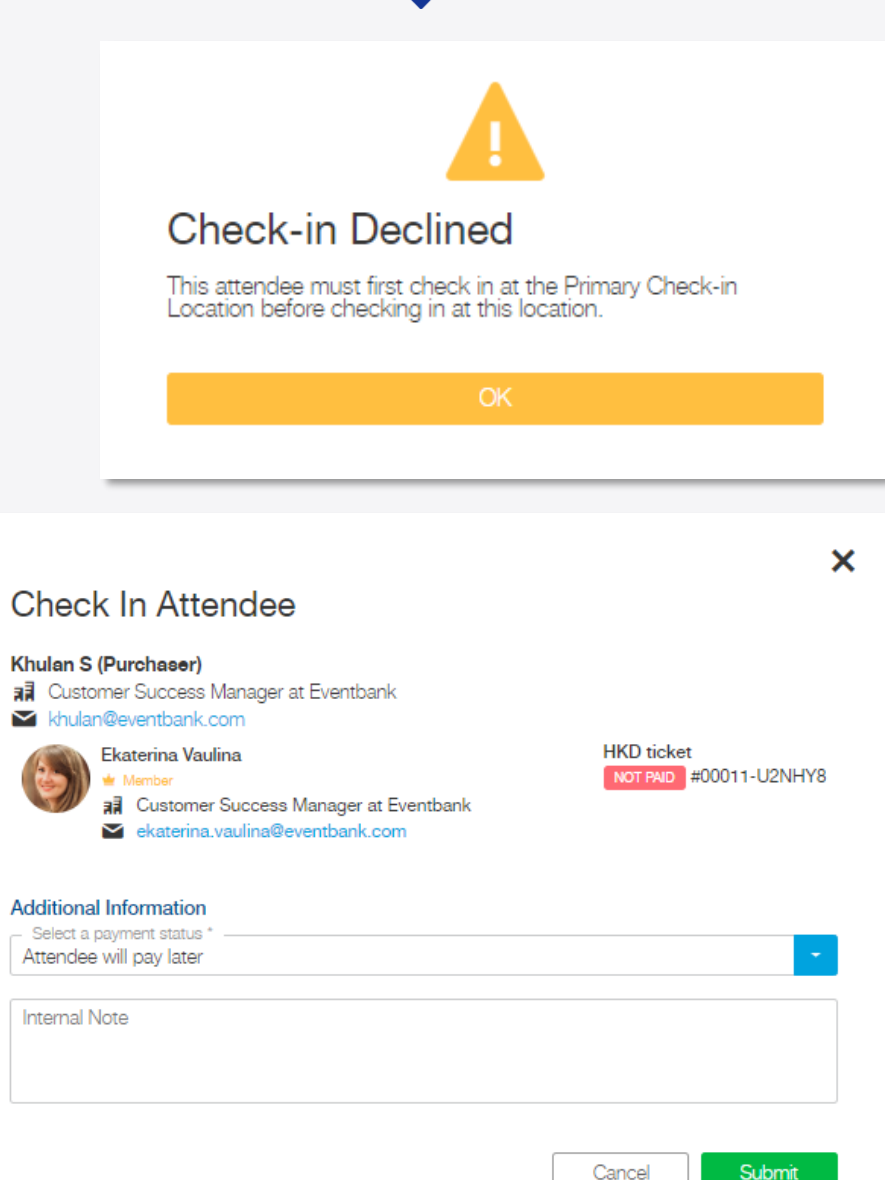

 $\langle \rangle$  EventBank

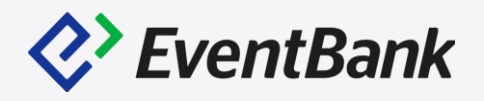

#### **Mobile QR code Check-in**

• Download the EventBank Manager app to begin, which is available via Google Play Store, Apple App Store, and Wandoujia. Log-in with the exact same email address and password that you use to log-in via EventBank Web platform. After log-in, you will see your organization's dashboard, select the current event, in the current event page, tab the QR code scanner icon at the bottom of the screen. Scan the QR code of the attendee, review the attendee's profile and tab "Check-in" to complete the process.

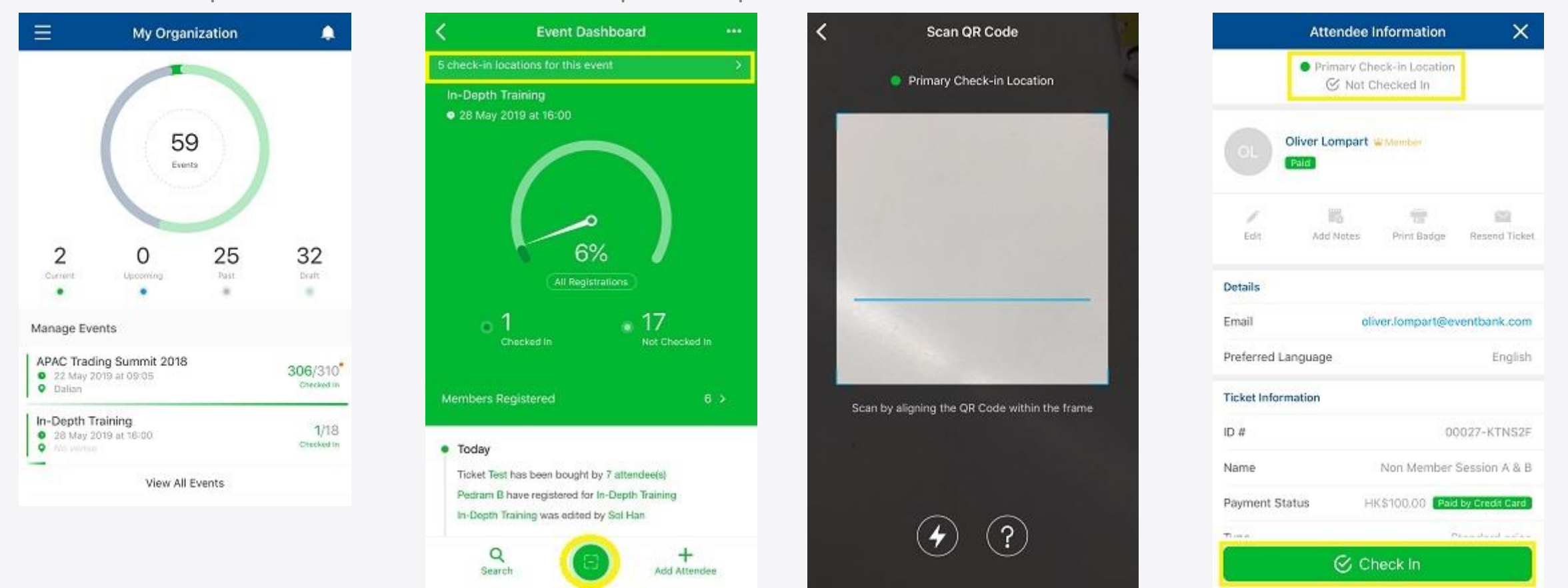

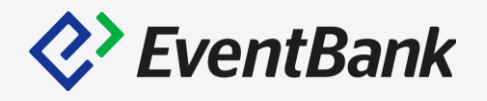

#### **Mobile QR code Additional Check-in**

• In the Event Dashboard page, please tab "{n}check-in locations for this event" to select the respective check-in location. After selecting the check-in location, please tab the QR code scanner icon at the bottom of the screen and scan the attendee's QR code. After scan the QR code, review the attendee's information and tab the Check-in to complete the process.

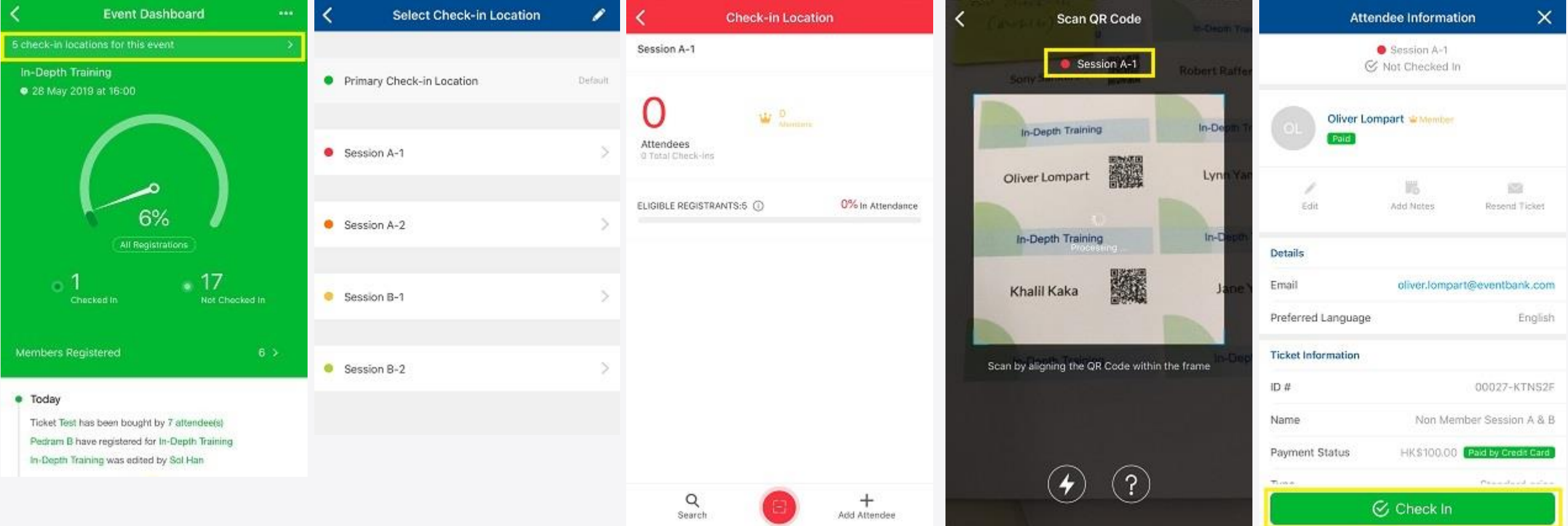

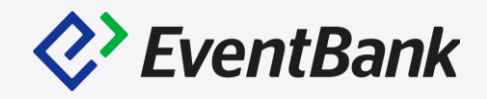

#### **Manage Check-in Location (Mobile)**

• In the Event Dashboard, please tab 3 dots icon, and select Event Settings. In the Event Settings' screen, please tab the Check-in Locations. In the Check-in Locations list, you will be able to edit, delete or add a new check-in location.

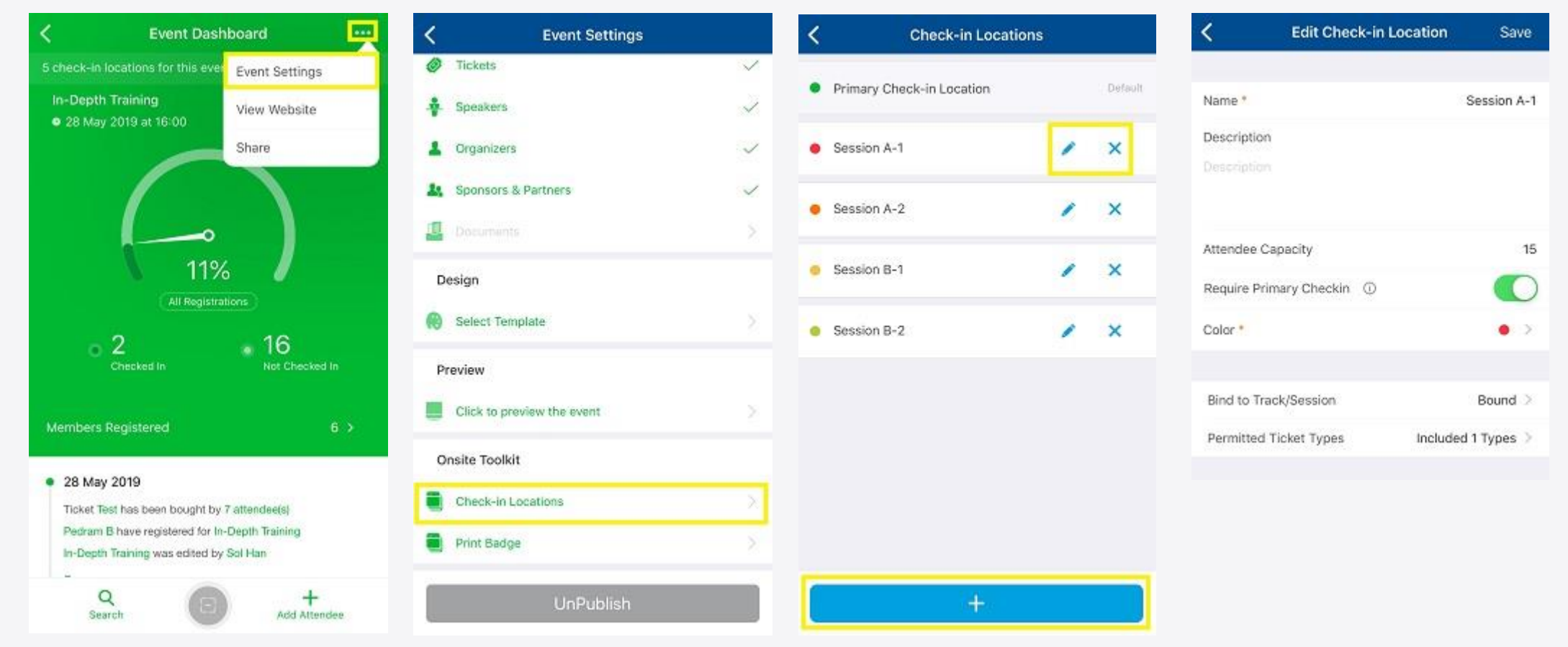

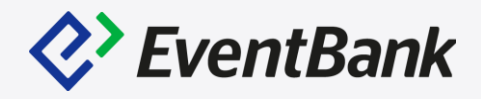

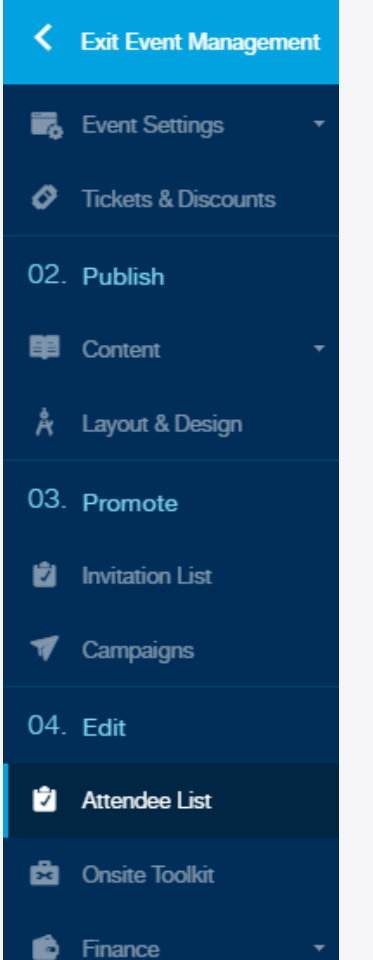

 $Q$ <sup>></sup> EventBank

#### **Post Event Report**

- To export the check-in status, please go to Event page Attendee List and click the Export icon.
- When exporting the attendee list, please make sure you're including the Check-In Information.

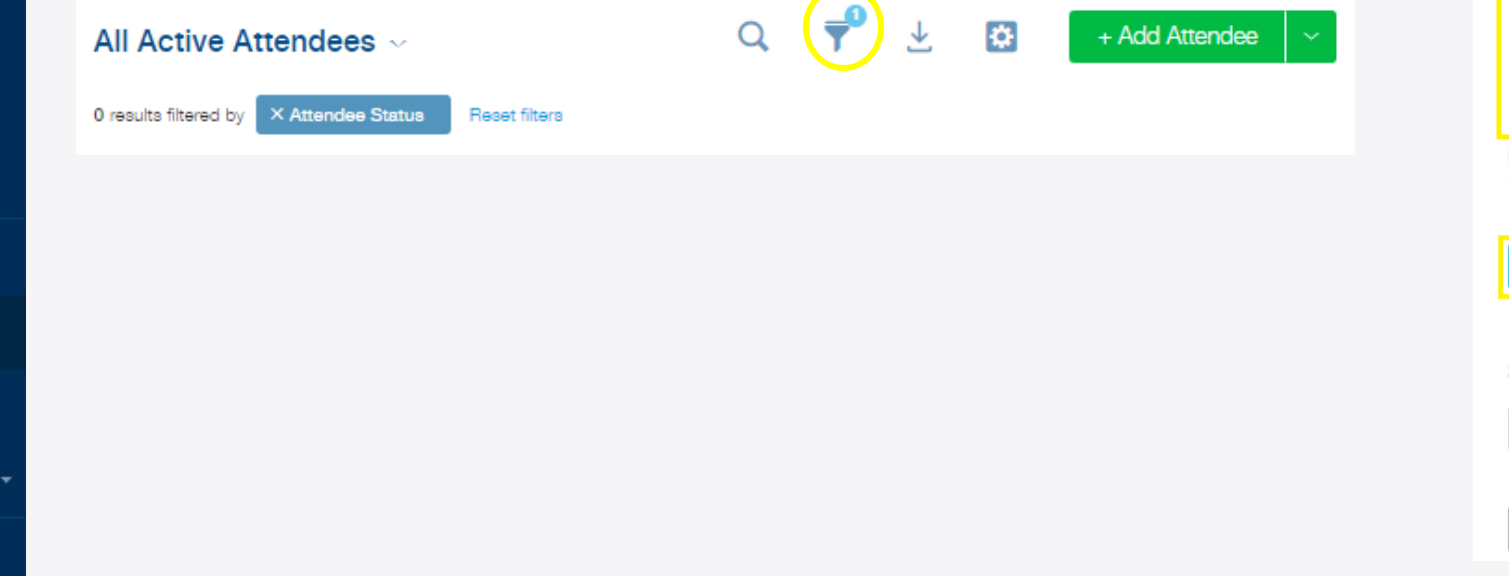

#### **Export List**

Select the fields you want to include in the exported list: Select one or more fields \*:

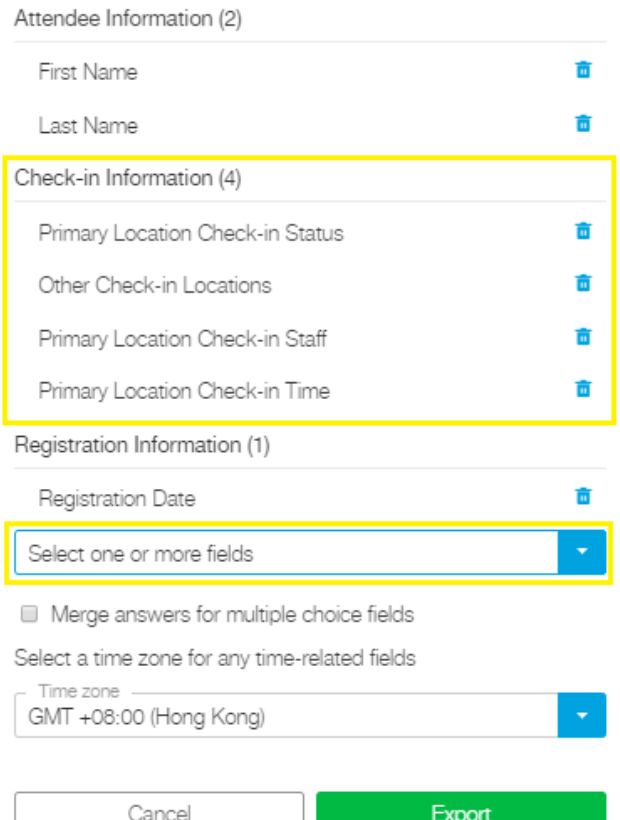

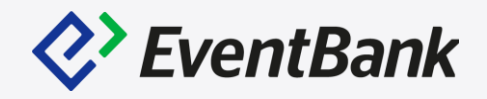

#### **How to create a badge design?**

- To create the badge design, please go to Onsite Toolkit Badge Design & Printing tab, and click the Create Badge Design button to begin. Please select the respective size for your badge.
- Note: For the onsite badge prinit, the recommended size for each printer is 3.375 x 2.125 Brother QL-820NWB (QL-720NW) | 4 x3, 4x4, 4x6 – Zebra GX430t

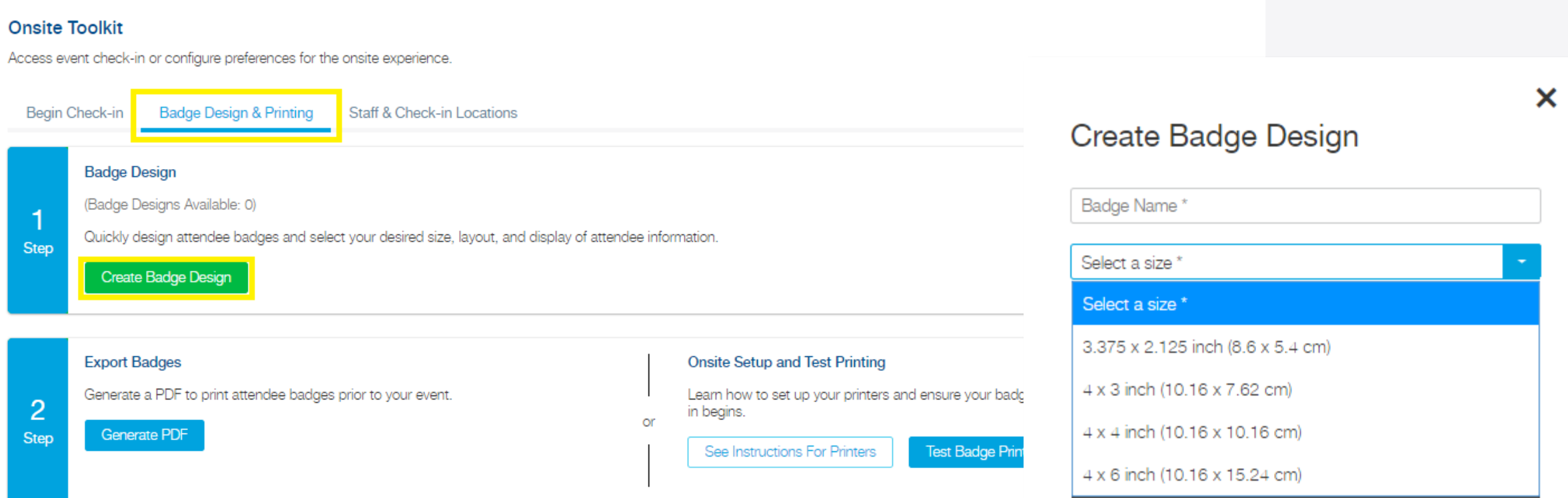

#### **Badge Design Editor V2's updated item:**

Information list

- Attendee Information: Registration form's fields are supported. Including the Single& Multiple choice options
- Event Information: Event QR code.
- Custom Information: Text, Image, Line, Rectangle and Circle.

### **Additional design options**

Font style, size, color, Bold, Italic, Underline, Transparency, Rotation, Shadow, Send forward and backward is now available.

Most importantly, you can move around the each item and place it wherever you want.

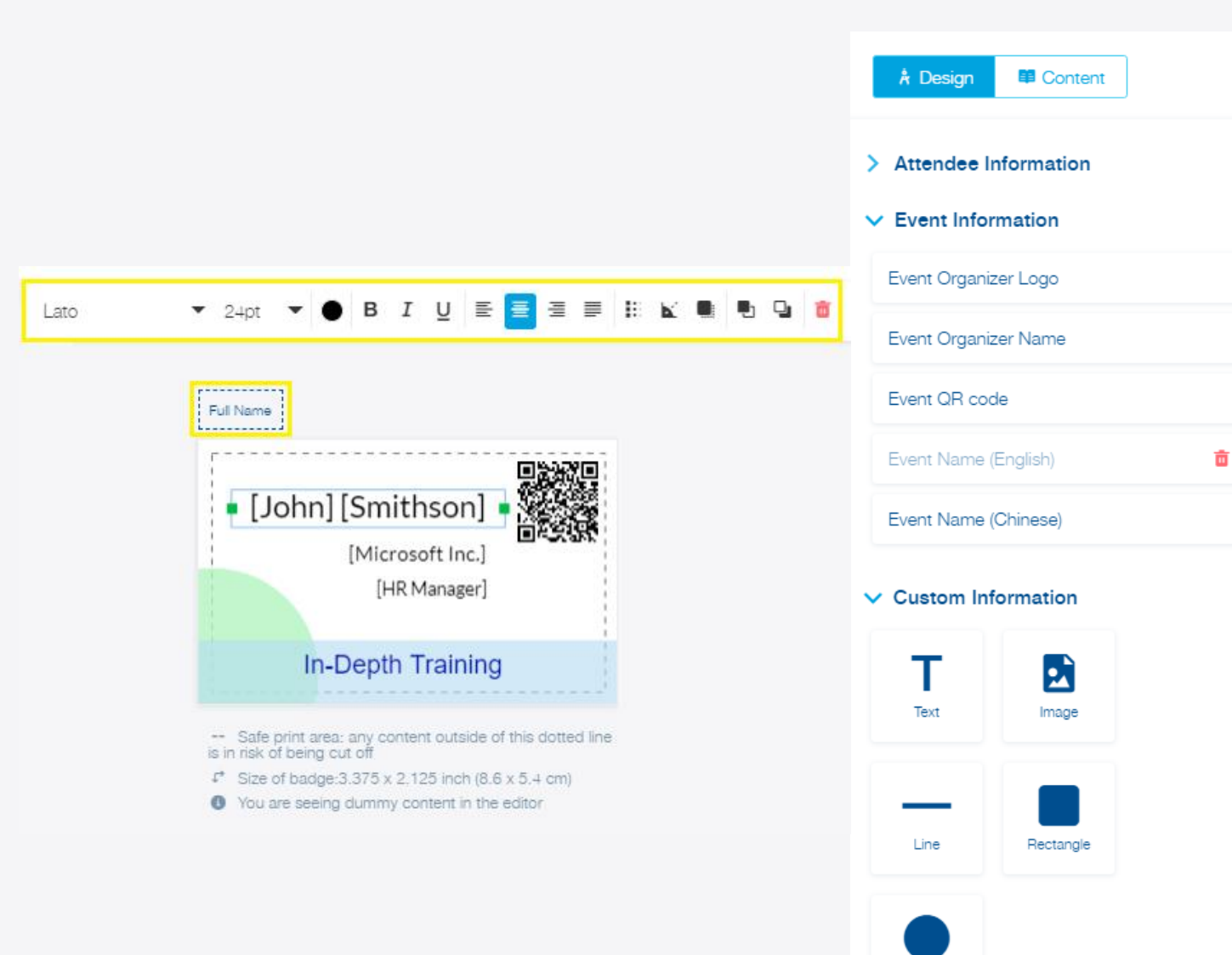

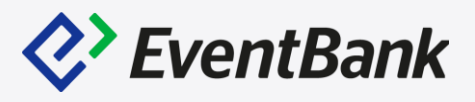

Circle

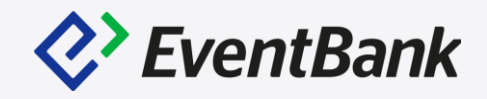

Pre-print the badges.

• After creating the badge design, enter Badge Design & Printing, and click the Generate PDF button. When pre-printing the badge, you will be able to use the normal printer and print it in color.

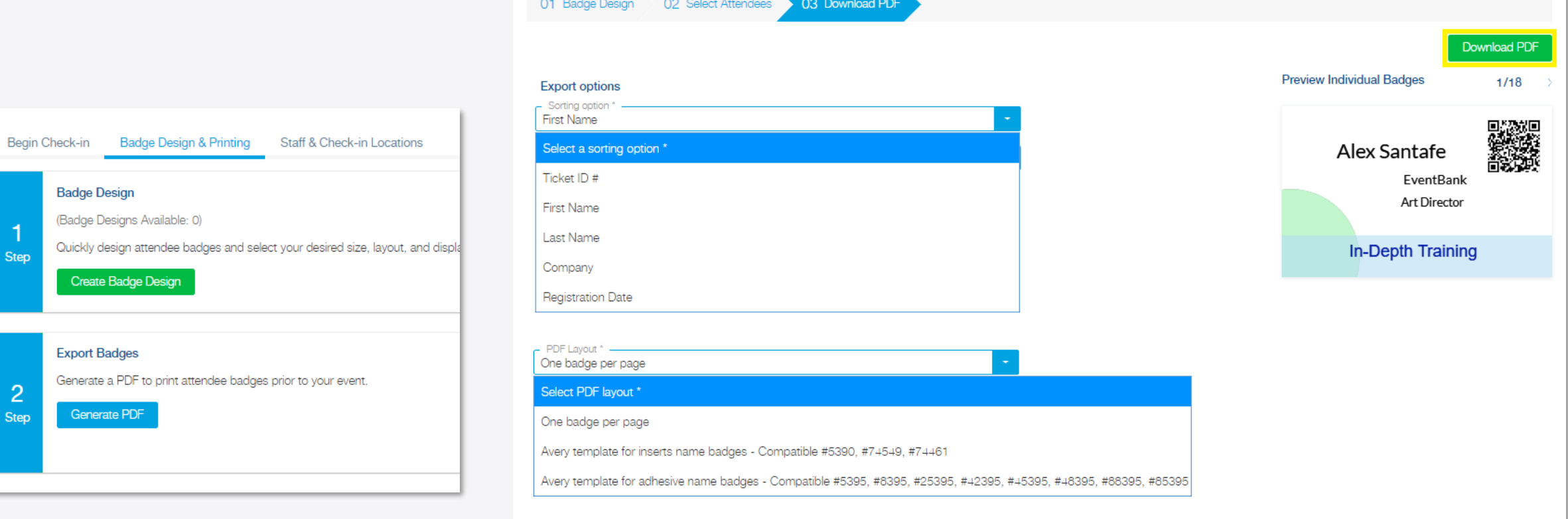

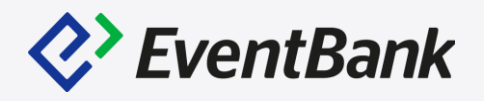

To print the badges onsite, please make sure you're connected with the printer, and enter the Check-in page to begin. In the Check-in page, please configure the badge printing workflow by clicking the printer icon at the top right of the page. ×

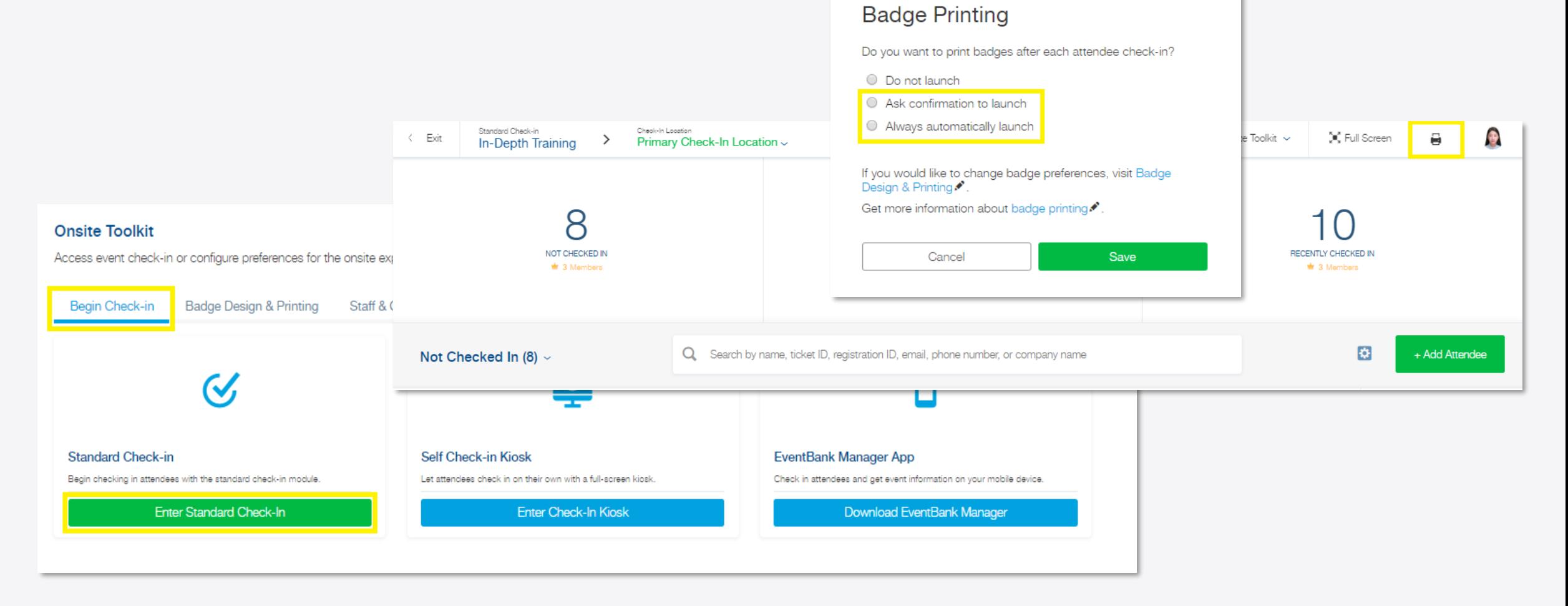

To print the badges onsite via mobile app. Below Item is required:

- Brother QL-820NWB (QL-720NW), and the paper size: 62".
- Make sure your printer and mobile devices are connected with the same Wifi.

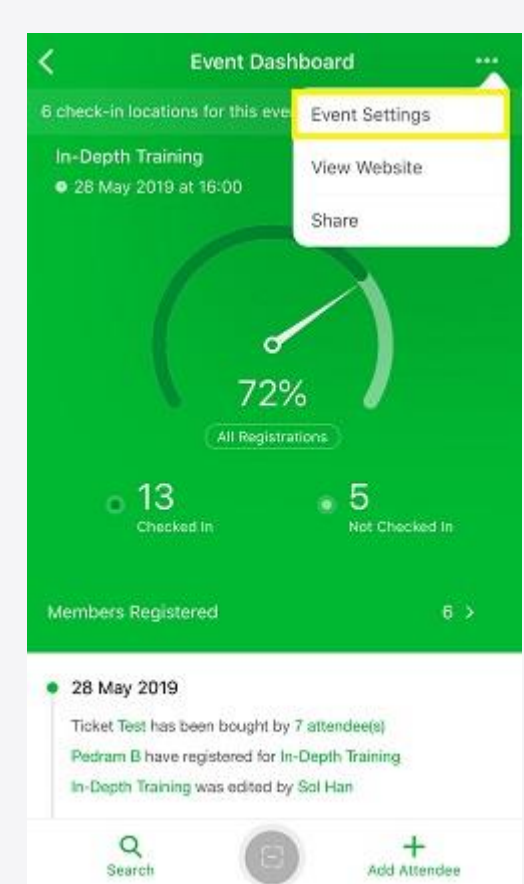

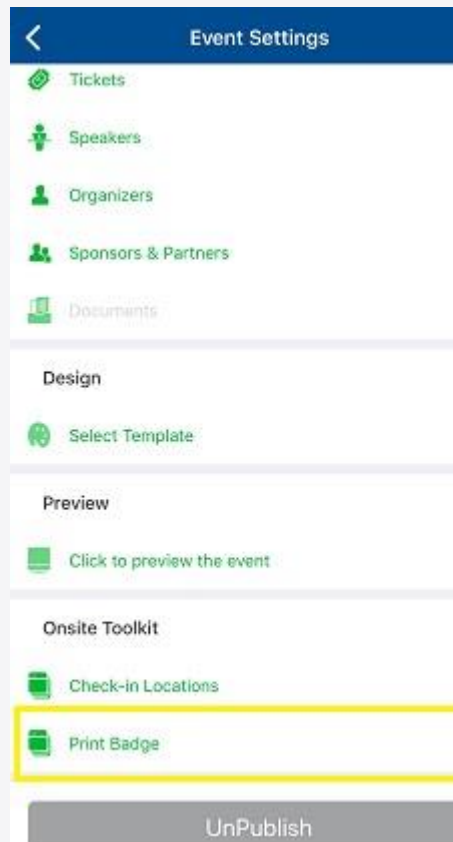

 $\vee$ 

Š.

 $\checkmark$ 

 $\checkmark$ 

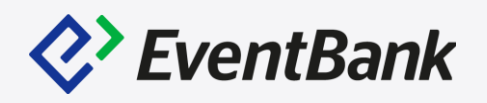

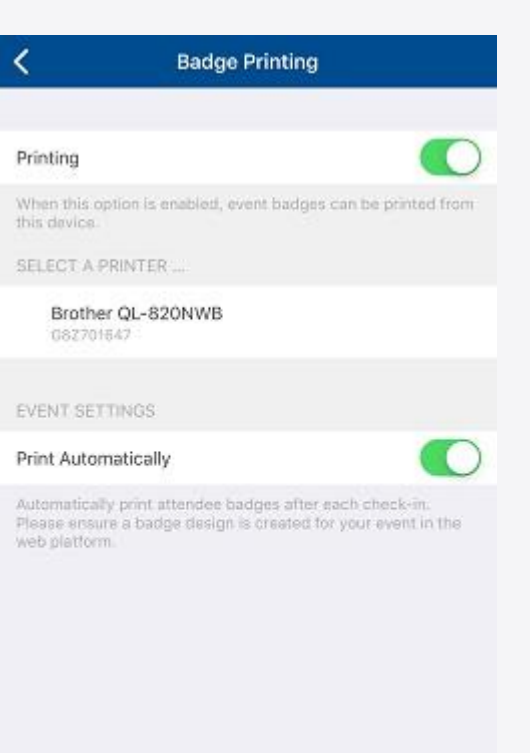

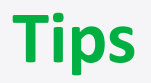

**Walk-in Registration- Search the attendee via CRM**

When you add the attendees onsite, you're able to add the attendees by searching the CRM both web and mobile. This will help you to verify whether the walk-in registration attendee is a member or not.

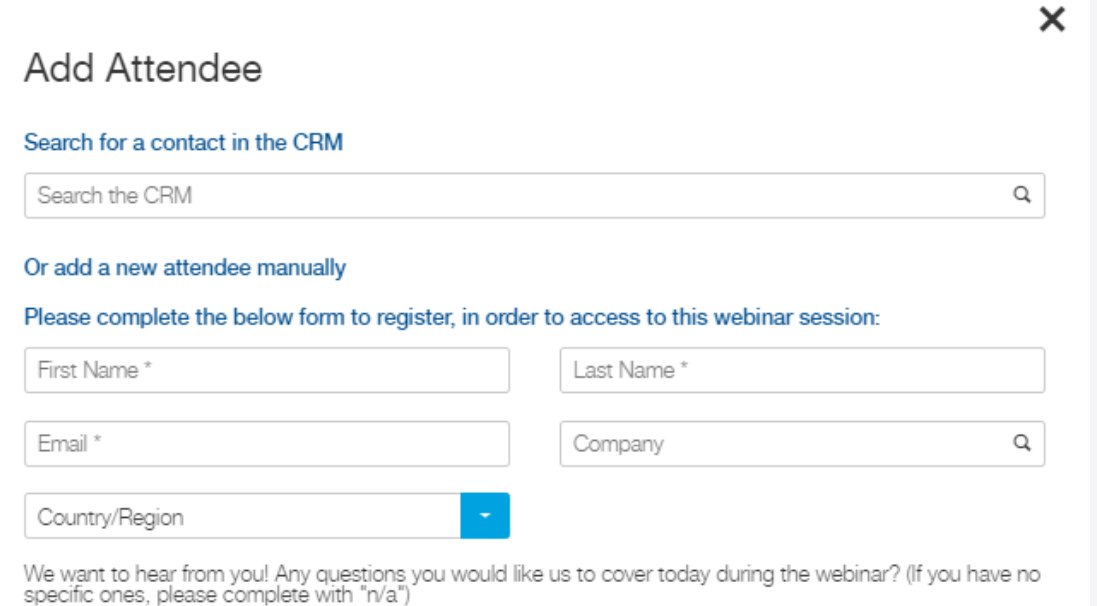

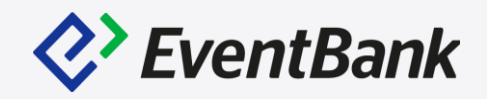

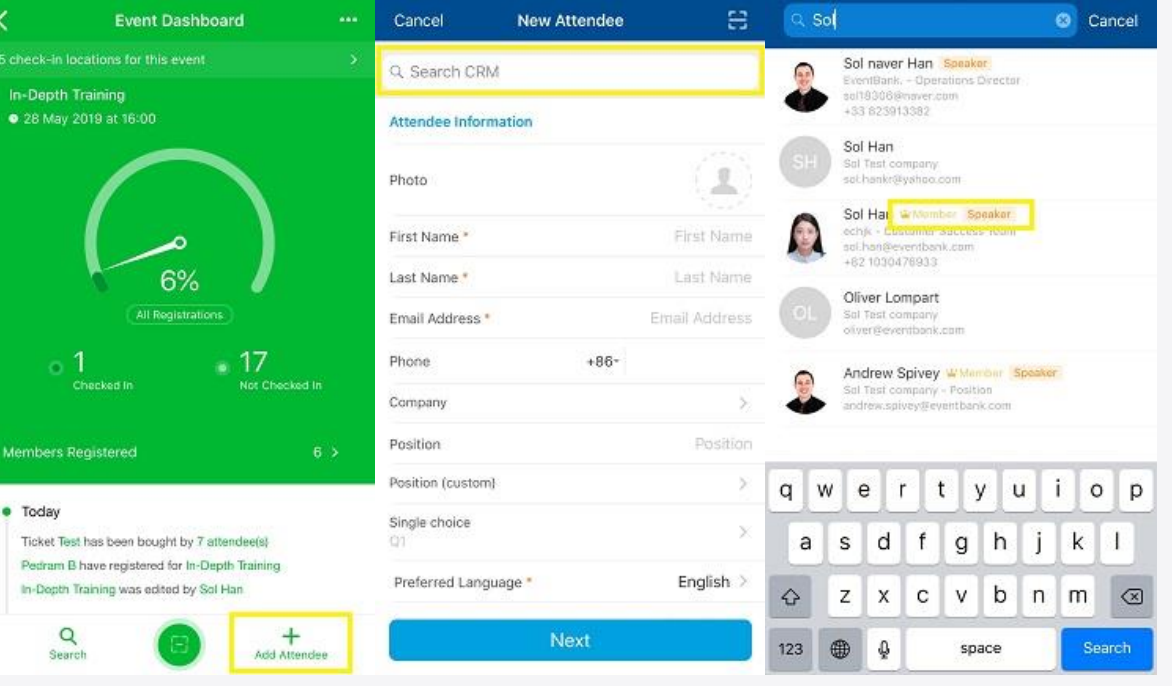

# Thank You

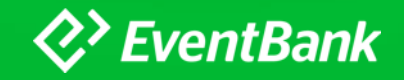